#### 1. What's the NikoNikoLog?

NikoNikoLog records your feelings.

Select the best matching NikoNiko mark - Good, So-so, or Bad.

You can leave your comments and use the NikoNikoLog as your diary.

Track back to see how you were doing in the past using the at-a-glance list or calendar.

Who knows? You might notice something important.

NikoNikoLog visualizes your emotions and moods.

#### 1. Tab Bar

#### (1) NikoNiko

Tap the NikoNiko button to open the NikoNikoLog.

Register your feelings here.

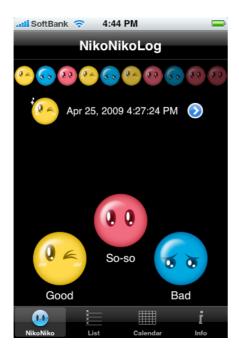

## (2) List

Tap the List button to display all records for the current month.

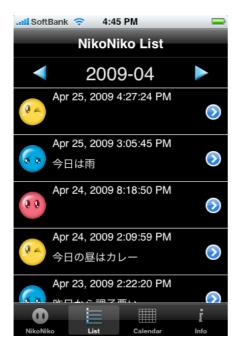

## (3) Calendar

Tap the Calendar button to display your most recent monthly calendar.

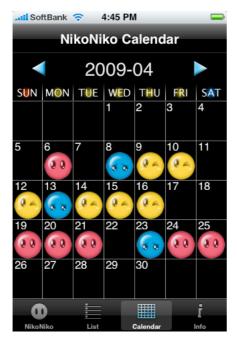

# (4) Info

Tap the Info button to open the Info screen.

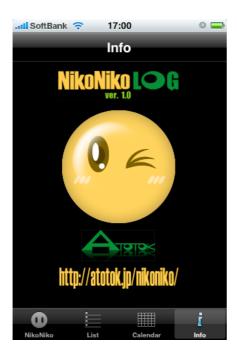

#### 3. Register your feelings

#### (1) Register how you are feeling right now

Tap and select the best matching NikoNiko icon – Good, So-so, or Bad. The selected icon, date, and time will appear in the screen's heading. If you choose to add any comments, they will appear under the date. In the upper part of the screen, you will see your ten most recent NikoNiko icons, with the newest ratings on the left, oldest on the right.

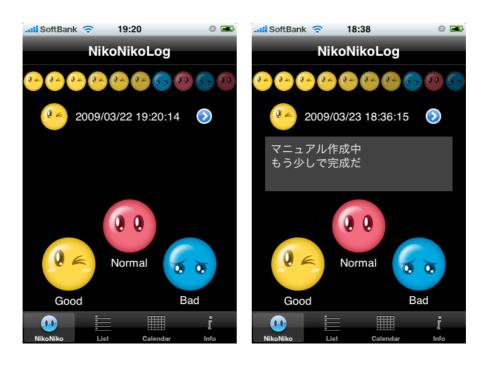

#### (2) Details Button

Tap the Details button to the left of the date to open the Details screen and then enter your comments.

#### 4. Display your previous feelings

#### (1) The NikoNiko List

The NikoNiko List displays your feelings month by month.

The list shows registered NikoNiko icons, the date/time of each rating, and any comments you have added.

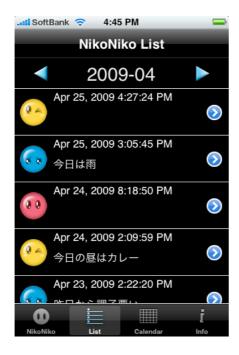

## (2) Last Month Button

Tap the Last Month button to show a list of your last month's ratings.

## (3) Next Month Button

Tap the Next Month button to show a list for next month.

#### (4) Details Button

Tap the Details button to open the Details screen and edit your comments.

#### 5. Display your previous feelings in a calendar

## (1) Calendar Display

The NikoNiko Calendar shows your feelings at a glance in calendar form. If you have more than one entry in a day, the averaged feeling will be shown.

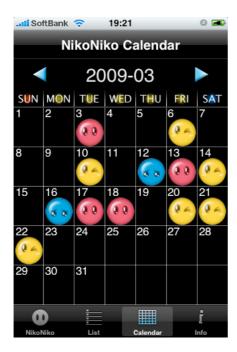

#### (2) Last Month Button

Tap the Last Month button to display last month's calendar.

#### (3) Next Month Button

Tap the Next Month button to display a calendar for the next month.

#### (4) Daily Log

Tap any NikoNiko icon to show your daily log.

To return to the NikoNiko Calendar, tap the NiikoNiko Calendar button in the tab bar.

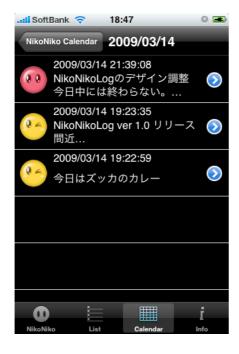

## 6. Enter your comments

#### (1) Enter your comments

Tap the Comment area in the Detail screen to make the keyboard appear. Now you are ready to enter your comments.

If you wish to hide the keyboard, tap a NikoNiko icon or a date outside the Comment area. To save your comments, tap the Done button. To cancel, tap the Cancel button.

## NikoNikoLog ver. 1.0 User Guide

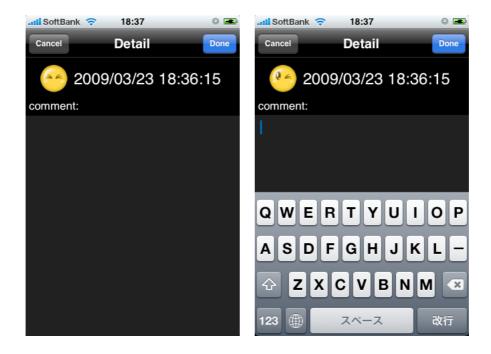

#### 7. Delete registered data

You can delete registered data from the List screen.

(1) Delete data in the NikoNiko List screen Swipe the line you wish to delete to make the Delete button appear. Tap the Delete button to delete the particular line. To cancel, tap somewhere other than the Delete button.

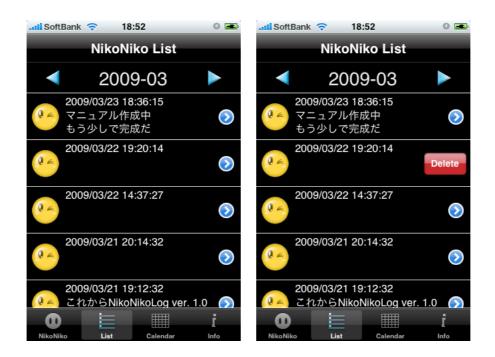

#### (2) Delete data from daily log

Swipe the line you wish to delete to make the Delete button appear. Tap the Delete button of the particular line you want to remove. To cancel, tap somewhere other than the Delete button.

## NikoNikoLog ver. 1.0 User Guide

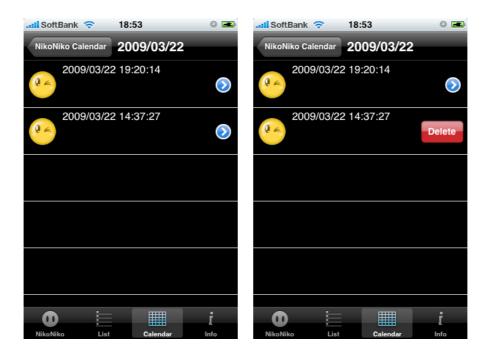

## 8. User Support Desk

Do you have a request for NikoNikoLog or wish to report a bug? Please contact the NikoNikoLog Support Desk: nikonikolog@atotok.co.jp